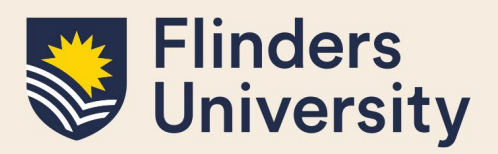

### **OVERVIEW**

The Register of HDR Supervisors is a new module delivered to Inspire, the HDR candidature management system used at Flinders University.

This guide explains how a potential or current HDR Supervisor can use Register of HDR Supervisors module and answers some common questions.

### **APPLIES TO**

• Potential or current HDR Supervisors

### **REGISTER OF HDR SUPERVISORS**

The Register of HDR Supervisors allows potential or current HDR Supervisors to:

- register for the Register of HDR Supervisors or apply for an exemption online
- manage their compliance with the Register of HDR Supervisors
- track completion of the HDR Supervisor Development Program

### **COMMON QUESTIONS**

### **1. How do I access the Register of HDR Supervisors?**

You can log on to the system via the **[Inspire](https://staff.flinders.edu.au/research/inspire)** webpage. Please note that the Inspire chicklet is not automatically allocated to your Okta dashboard, however you can add it [manually.](https://staff.flinders.edu.au/workplace-support/digital-services/okta)

Once in the system, you will be presented with the following view. If you have multiple roles in Inspire, please ensure that you have selected the **Researcher** role from the drop-down menu next to your name.

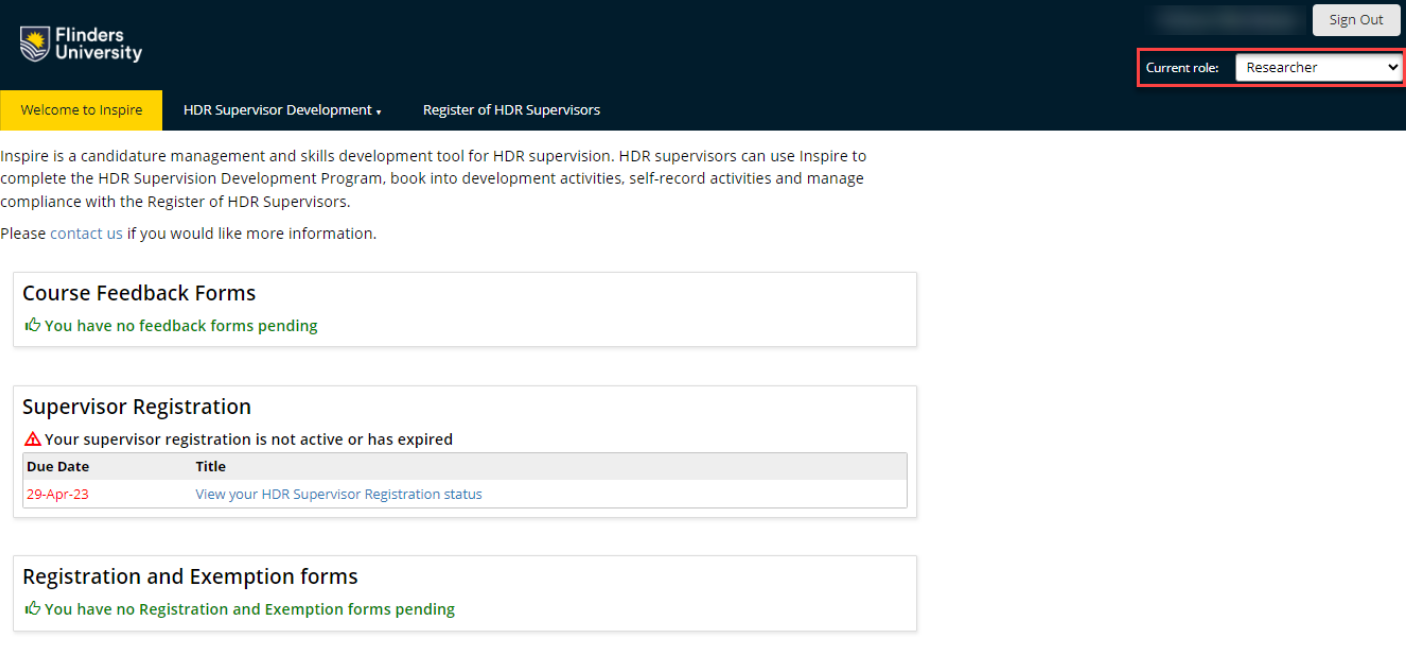

#### **Inspire:** Quick Reference Guide **All and Structure Construction Construction** June 2023

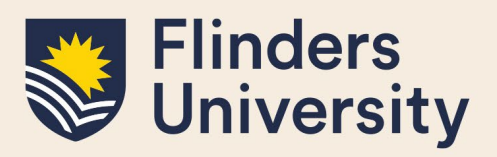

The Welcome to Inspire summary page provides an overview of your pending forms.

Navigate to the **Register of HDR Supervisors** tab to access the HDR Supervisor Registration page. This page shows your compliance with the Register of HDR Supervisors.

If you have never applied for registration for the Register of HDR Supervisors, the **Apply for Registration**  button will be available on this page.

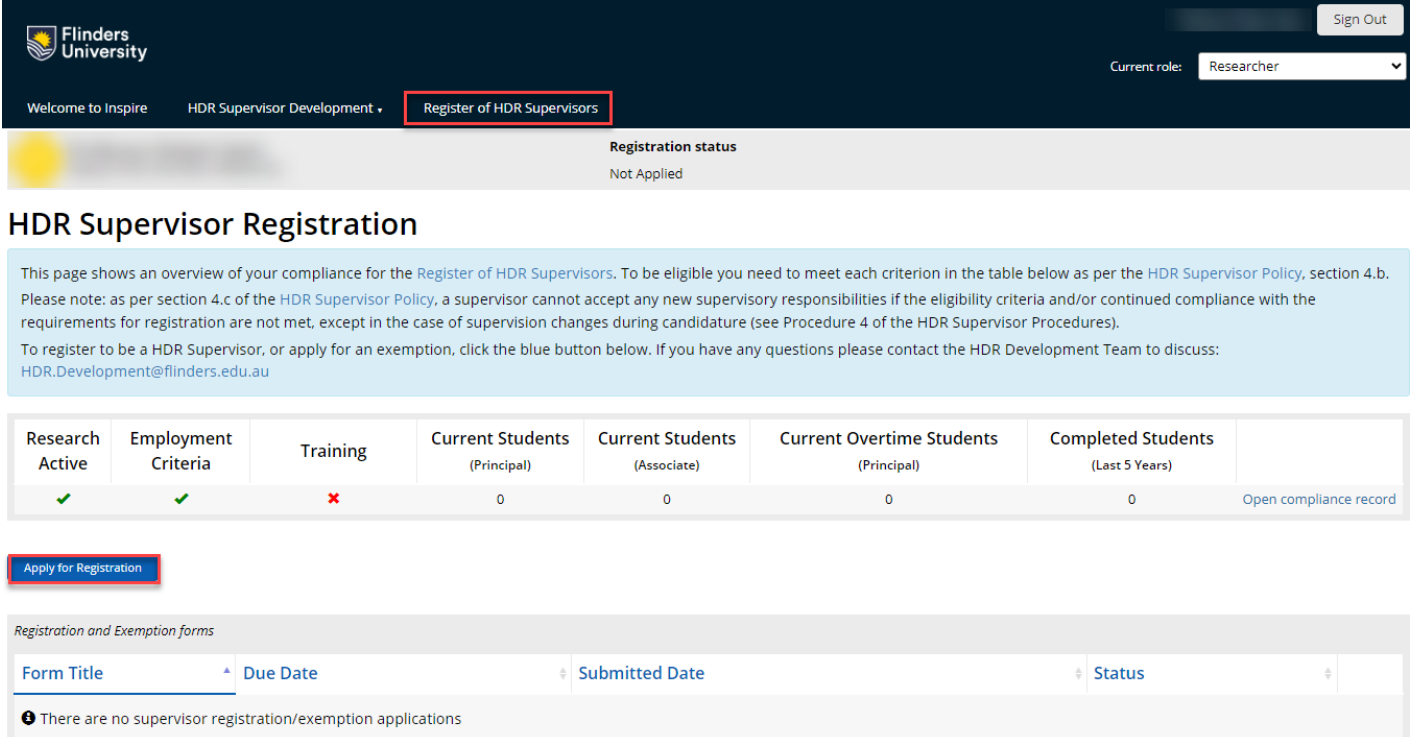

If you are already registered on the Register of HDR Supervisors, the Apply for Registration button will be replaced by the **Apply for Exemption** button.

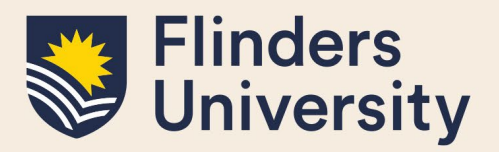

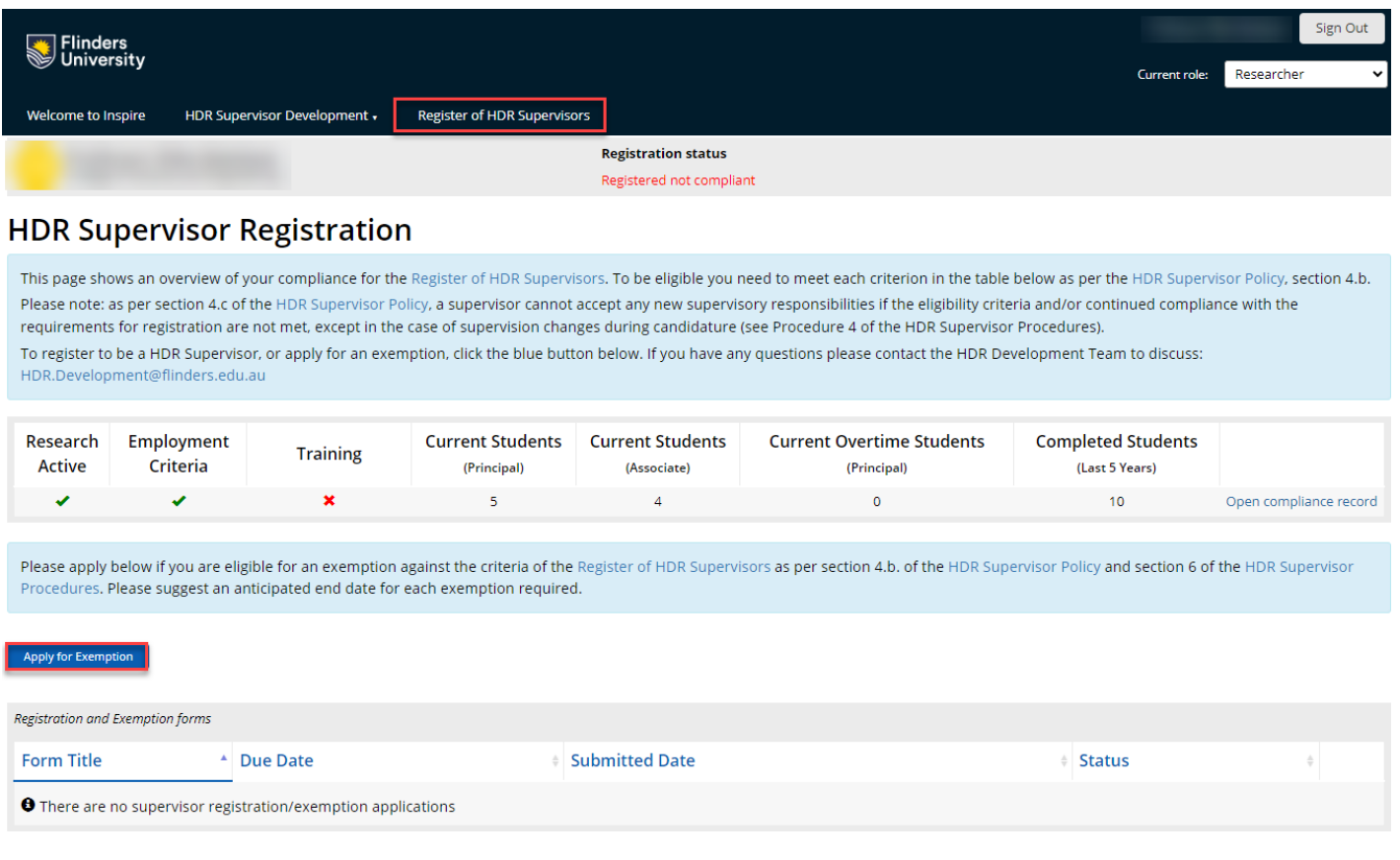

### **2. How do I apply for the Register of HDR Supervisors?**

Log on to [Inspire](https://staff.flinders.edu.au/research/inspire) and navigate to the **Register of HDR Supervisors** tab. Click on the **Apply for Registration** button.

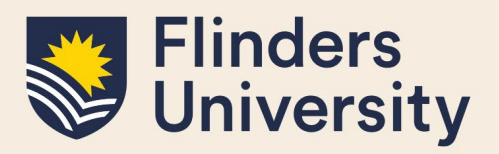

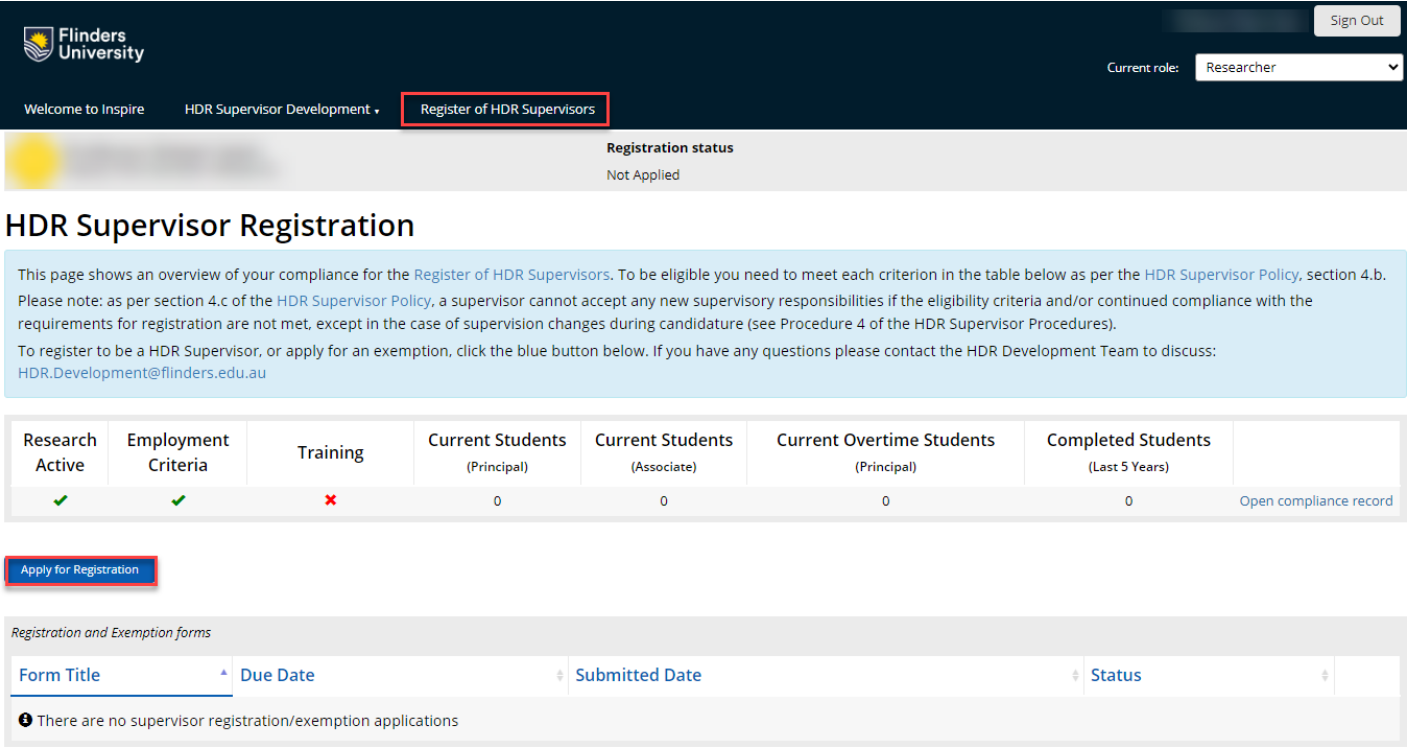

A HDR Supervisor Registration Application form will open. Pathways

for becoming a HDR Supervisor:

- a) If your PhD award date is **more than five years** ago, please complete the following:
	- tick that you would like to be added to the Register of HDR Supervisors
	- tick that you have a PhD
	- insert the PhD award date

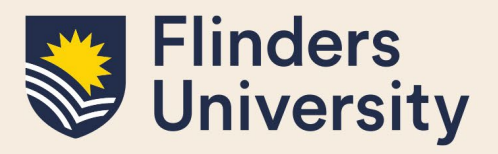

### **HDR Supervisor Registration Application**

 $\overline{\phantom{a}}$ 

Help

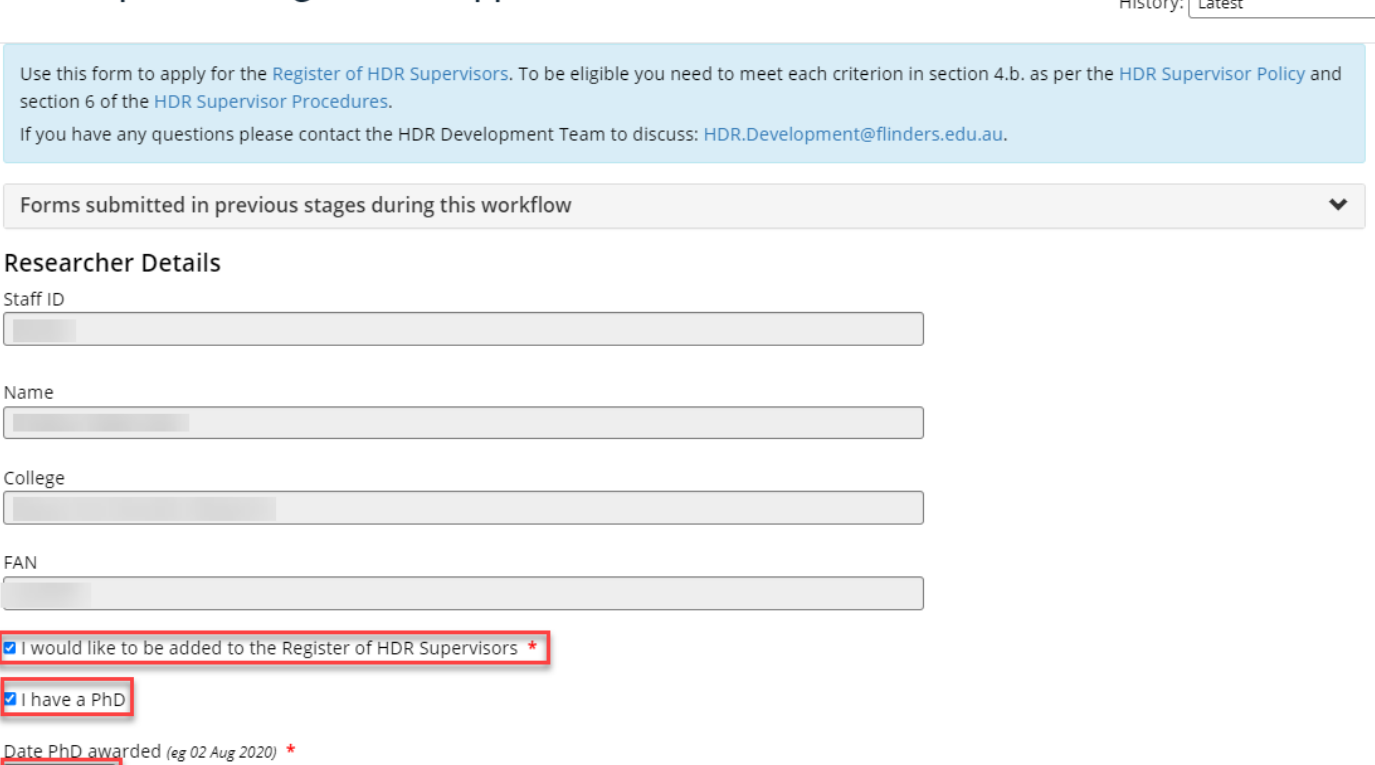

- b) If your PhD award date is **less than five years** ago, you qualify for **Early Career Researcher (ECR)** status. Please complete the following:
	- tick that you would like to be added to the Register of HDR Supervisors
	- tick that you have a PhD
	- insert the PhD award date
	- tick the ECR status statement

28 Jun 2023

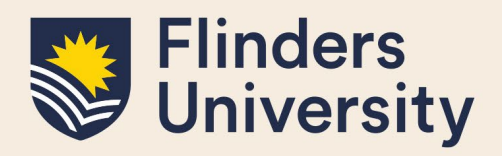

### **HDR Supervisor Registration Application**

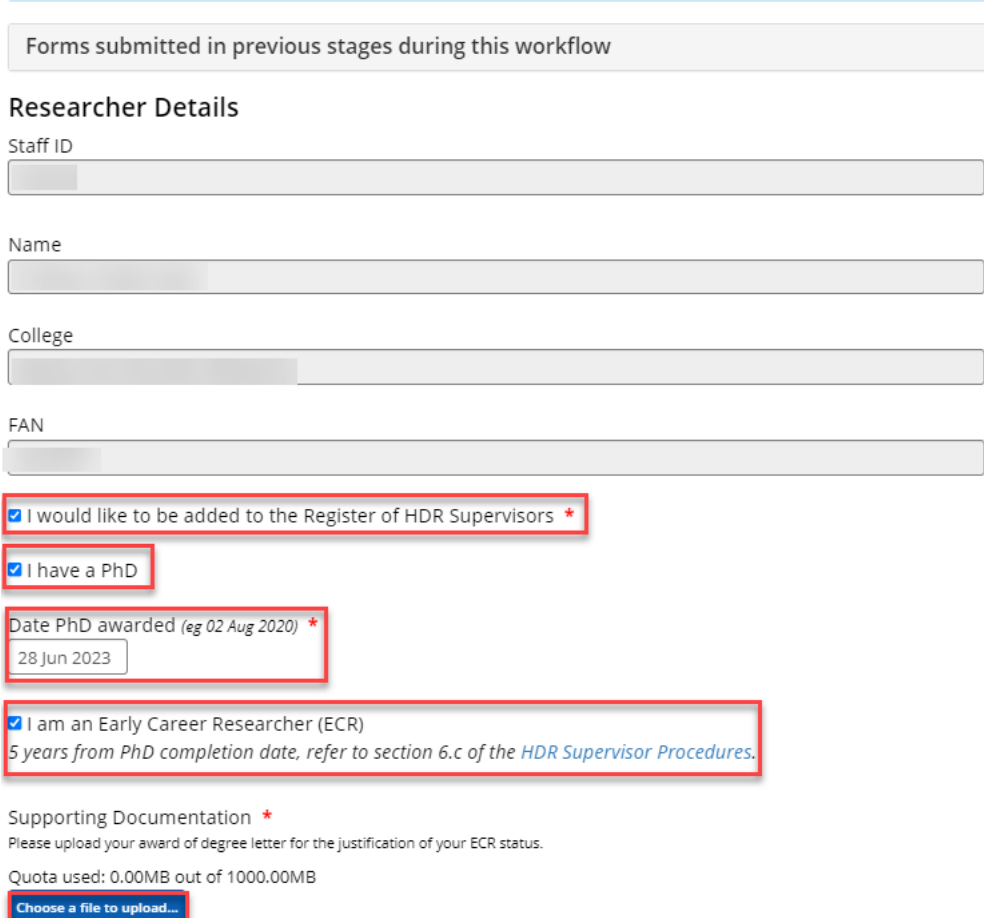

**ECR status** gives a researcher a five year exemption from the PhD award date to override the research activity requirement, noting that if a researcher is research active according to the **HDR Supervisor** [Procedures,](https://www.flinders.edu.au/content/dam/documents/staff/policies/academic-students/hdr-supervisor-procedures.pdf) s.6, that will prevail. If a researcher falls below the research active threshold within the five year exemption, the exemption will be activated until the end-date.

The second part of the form covers **exemptions other than** ECR (please refer to Question 3 for more details). If you do not wish to apply for an exemption, choose **No** option, move on to read the Declaration, sign the form and submit it.

Once the form has been submitted, you will receive a notification email.

You can view the progress of your application in the **Registration and Exemptions forms** section of the Register of HDR Supervisors page.

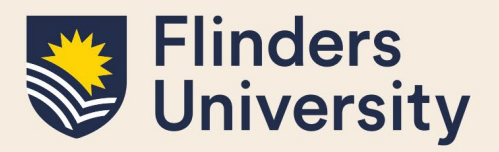

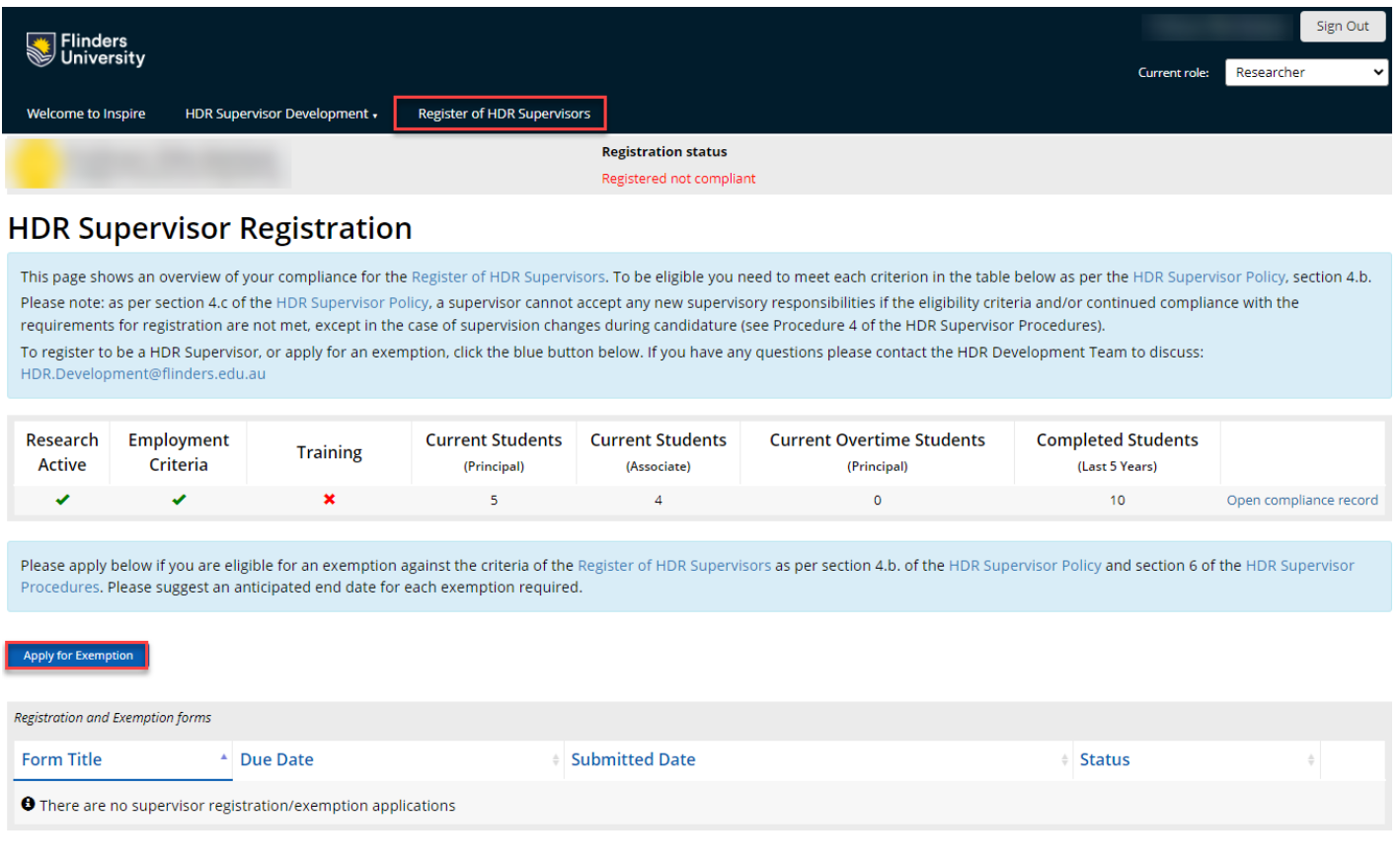

### **3. I would like to apply for/continue to be a HDR Supervisor, but I do not meet all the criteria. Is this still possible?**

Yes, under special circumstances you can still be included on the Register of HDR Supervisors, please refer to the [HDR Supervisor Policy.](https://www.flinders.edu.au/content/dam/documents/staff/policies/academic-students/hdr-supervisor-policy.pdf) In this case you will need to **apply for an exemption** and the exemption will need to be approved by the Dean of Graduate Research.

Pathways for applying for an exemption:

a) New HDR Supervisors (not yet included in the Register of HDR Supervisors) – you can apply for exemption as part of the **Apply for Registration** form

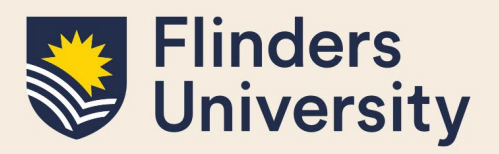

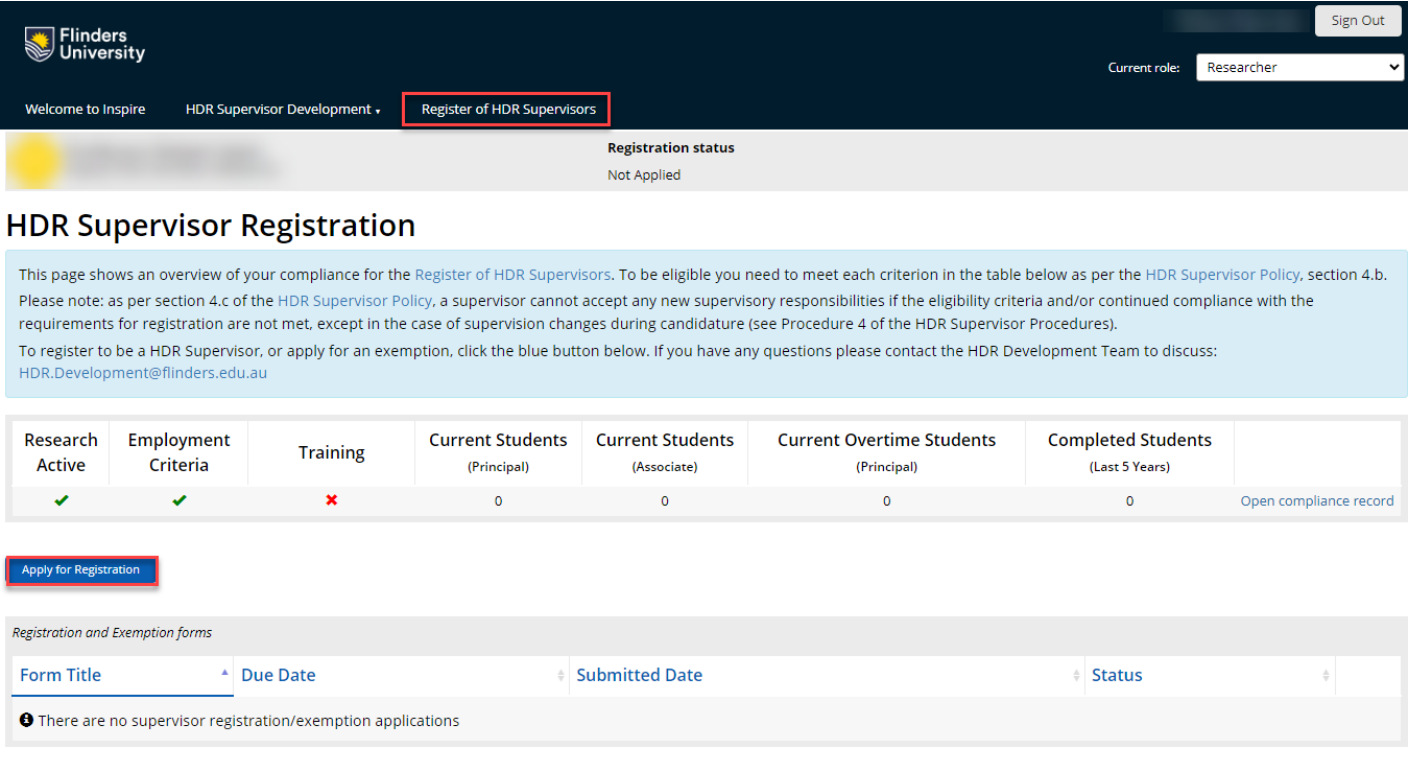

Open the **Apply for Registration** form and complete the Researcher Details section (please refer to Question 2 for more details).

Move on to the **Exemptions** section, tick the relevant option for your exemption(s), provide a justification and attach any supporting documentation

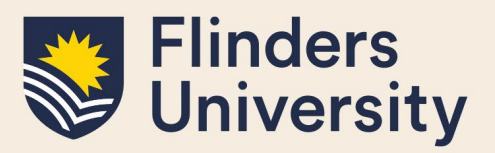

### **HDR Supervisor Registration Application SRRR**

History: Latest

#### Exemptions

a file to upload...

Please apply below if you are eligible for an exemption against the criteria of the Register of HDR Supervisors as per section 4.b. of the HDR Supervisor Policy and section 6 of the HDR Supervisor Procedures. Please suggest an anticipated end date for each exemption required.

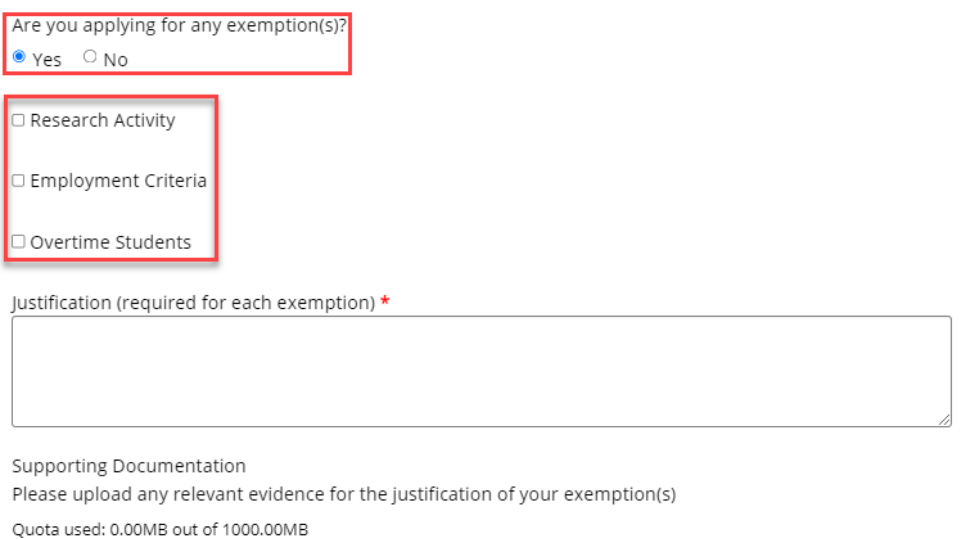

Once the form has been completed, read the Declaration, sign the form and submit it

b) Current HDR Supervisors (already included in the Register of HDR Supervisors) – you can apply for an exemption by using the **Apply for Exemption** form.

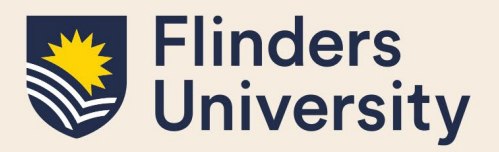

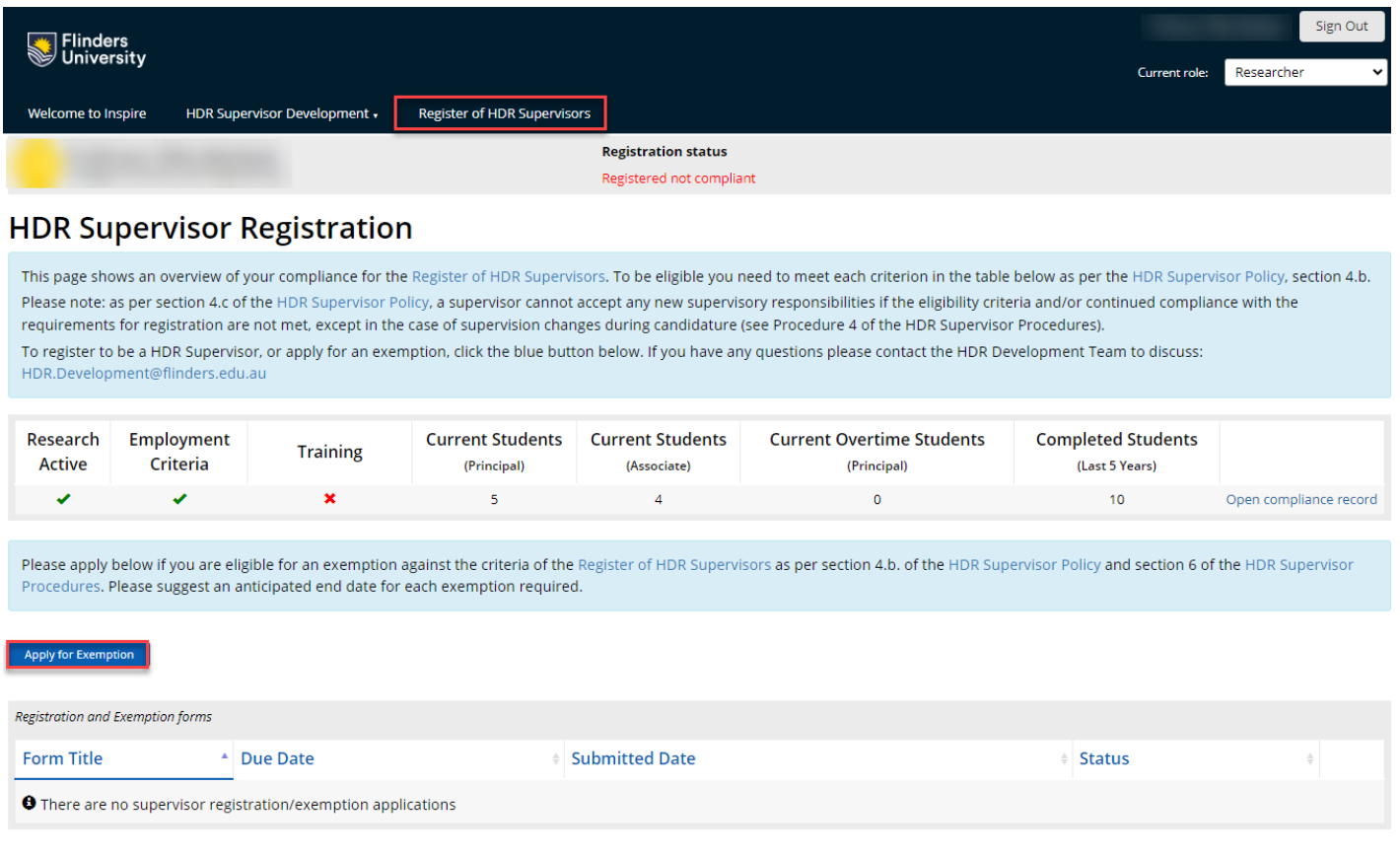

Open the **Apply for Exemption** form, tick the relevant option for your exemption(s), provide a justification and attach any supporting documentation.

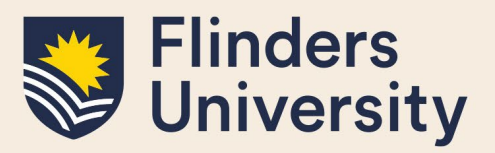

### **HDR Supervisor Registration Application SRRR**

History: Latest

#### Exemptions

Please apply below if you are eligible for an exemption against the criteria of the Register of HDR Supervisors as per section 4.b. of the HDR Supervisor Policy and section 6 of the HDR Supervisor Procedures. Please suggest an anticipated end date for each exemption required.

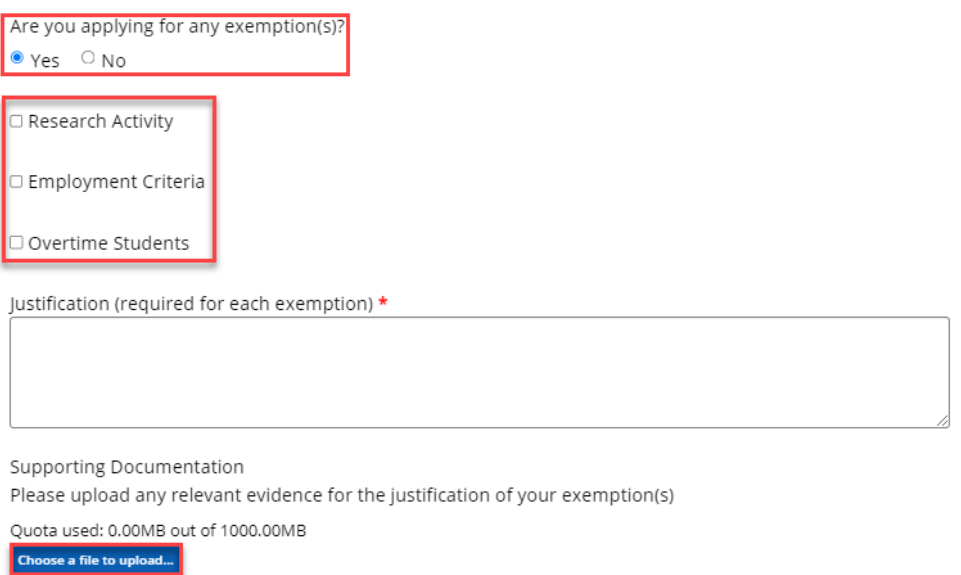

Once the form has been completed, read the Declaration, sign the form and submit it.

### **4. How do I know if my registration or exemption for HDR Supervisor has been approved?**

You will be notified about the outcome of your registration or exemption for the Register of HDR Supervisors via email.

The status of your application will also be updated on the **Registration and Exemption Forms** section of the **HDR Supervisor Registration** page.

Application outcomes:

- Application approved your application has been approved, no further action is required
- Application rejected your application does not meet the criteria at this point of time, you can re-apply if your circumstances change
- More information required your application is missing some information, provide further information, as per the email notification

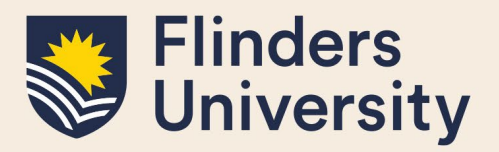

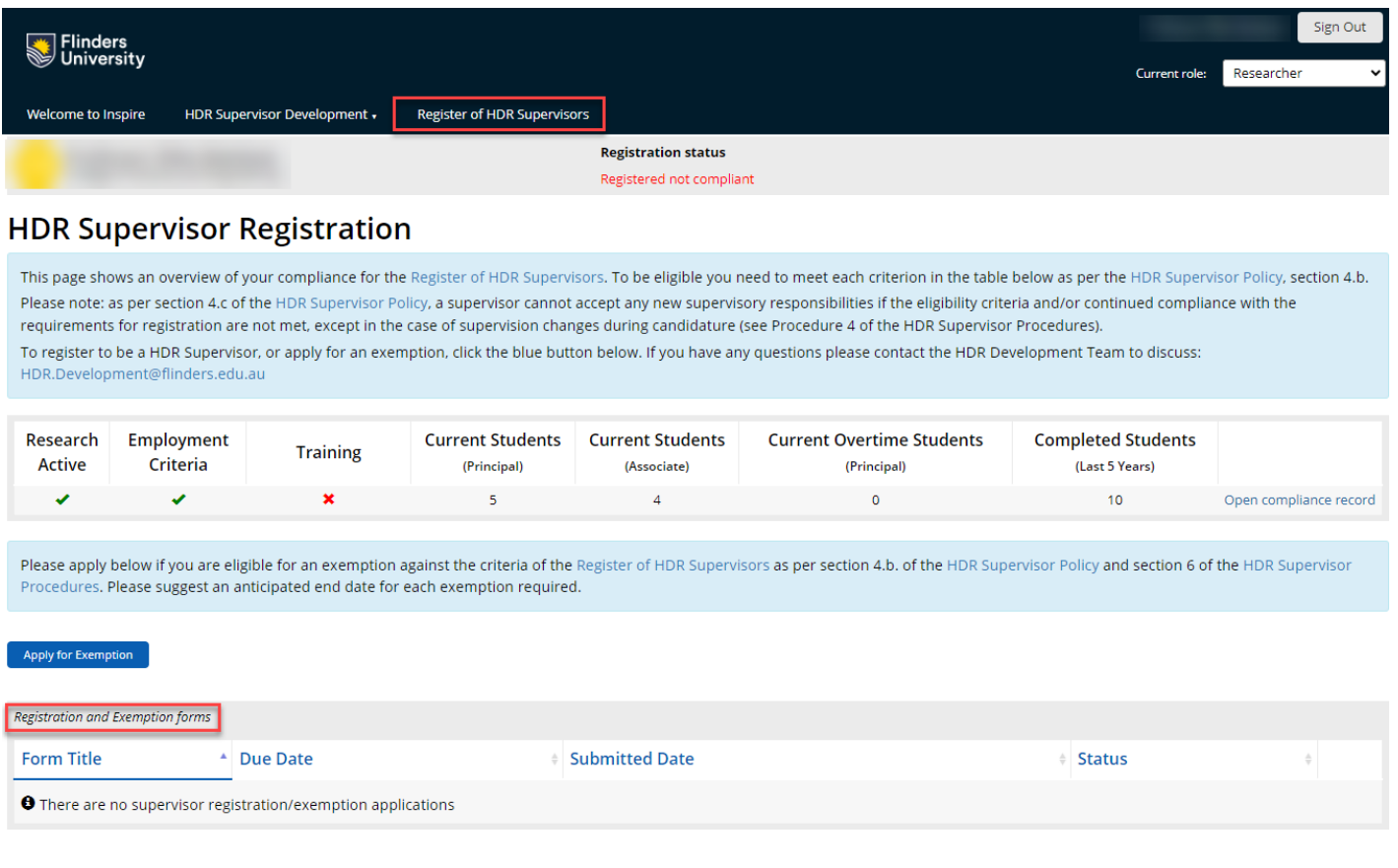

### **5. How can I access my compliance record?**

Log on to Inspire and navigate to the Register of HDR Supervisors tab. You can see the overview of your compliance record in the table presented on that page. To view the detailed record of your compliance, click on the **Open compliance record** link

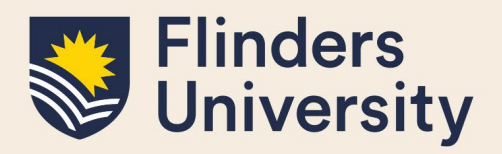

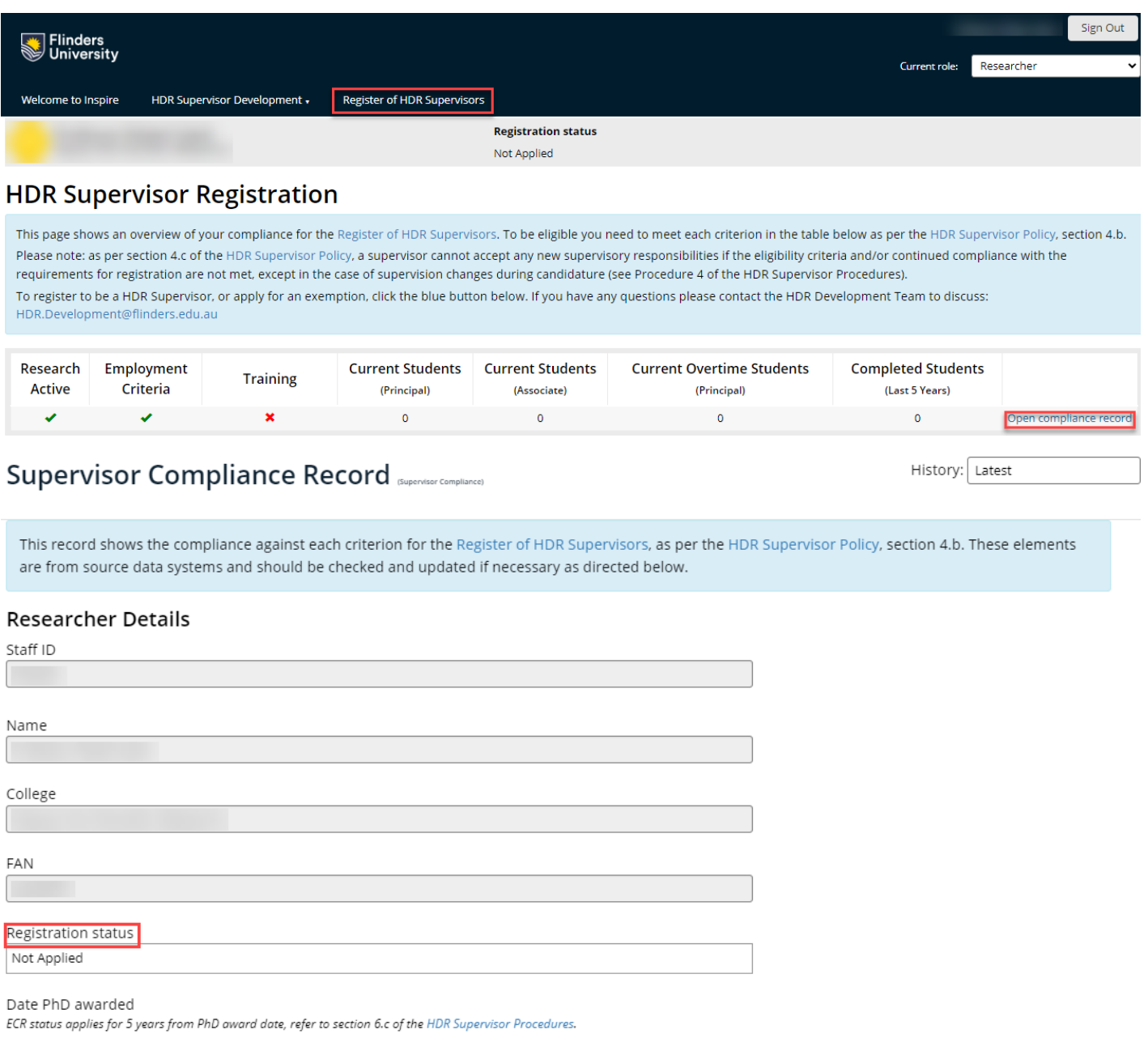

### **6. I've noticed that the information contained in the Register of HDR Supervisors is incorrect. How can I have it rectified?**

The information included in the **Supervisor Compliance Record** has been obtained from various data source systems at Flinders University. If you believe that any of the details contained in this form are incorrect, please follow the directions in the blue boxes to remedy the data with the system owners.

#### **Inspire:** Quick Reference Guide **June 2023**

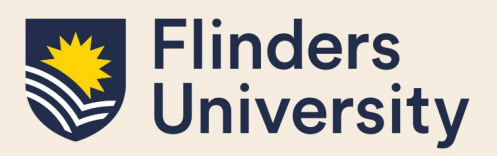

If you have further queries, please contact the HDR [Development](mailto:HDR.Development@fliners.edu.au) Team.

#### **7. Where can I see my HDR Supervisor Development Summary?**

You can see your HDR Supervisor Development Summary by navigating to the HDR Supervisor Development tab and selecting the HDR Supervisor Development Summary from the menu

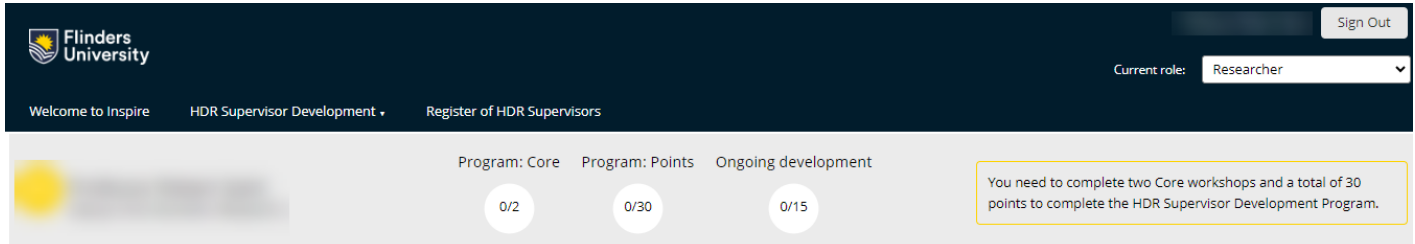

#### **Supervisor Development Summary**

This page shows your HDR Supervisor Development Program completion, compliance and ongoing development. Once you have completed the two Core components and 30 program points, you will be able to download your HDR Supervisor Development Program Completion Certificate to demonstrate completion to People and Culture.

To remain eligible and compliant with the Register of HDR Supervisors, you will need to update your training every two years, and keep your ongoing development points at a minimum of 15 points at all times. A reminder of your expiry date will be displayed on this page six months before your points expire to help you stay on track.

#### 用 **My completed activities**

This table lists all supervisor development activities completed at Flinders University. If you have completed activities outside of Flinders that you would like to count, please submit this through the Self-Record HDR Development Activity Form. For a list of other training completed at Flinders University refer to your iEnrol history. Use the headings to sort the content or select an activity title to review the details.

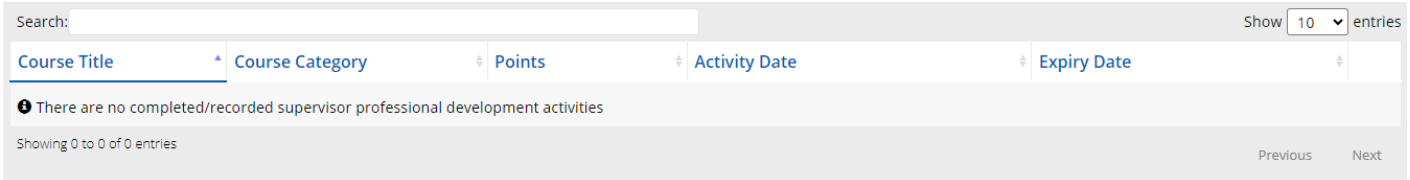

### **Need more help?**

For more information about the Register of HDR Supervisors refer to the [website](https://staff.flinders.edu.au/research/hdr-supervisors/register-of-hdr-supervisors) and Team: [hdr.development@flinders.edu.au.](mailto:hdr.development@flinders.edu.au)